### **Uygulama 1 : Sınıf Listesi Hazırlama**

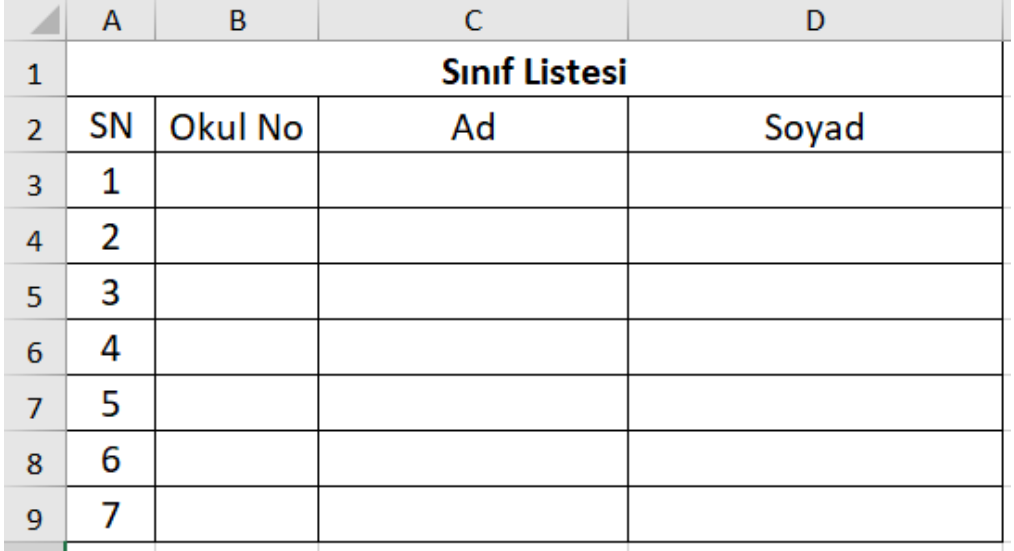

**DOSYA MENÜSÜ[**Yeni belge oluşturma, belge kaydetme ve yazdırma gibi işlemler bu menüde yer alır.**]**

### **GİRİŞ MENÜSÜ**

К

Seçili metni ya da görseli kesme veya kopyalama işlemleri (panoya atar) Yapıştır komutu; Panodaki metni ya da görseli imlecin(metin girişi için bekleyen yanıp sönen dikey çizgi) bulunduğu yere yapıştırır."

Biçim Boyacısı; metindeki stiller kopyalar ve sonra seçeceğimiz metine uygular.

Yazı tipi; hücredeki yazının şeklini seçeriz. Yazı Tipi Boyutu; metinlerimizin Calibri (Gövd \* 11 büyüklüğünü seçeriz. Alt Kenarlık Kalın; hücredeki yazının kalın görünmesini sağlar. Örneğin; Merhaba **D**st Kenarlık İtalik; hücredeki yazının sağa eğik görünmesini sağlar. Örneğin; Merhaba A Sol Kenarlık

- Altı çizili; hücredeki yazının altına çizgi koyar. Örneğin; Merhaba Dolgu Rengi; hücreye fon rengi verir.
	- Yazı Tipi Rengi; seçil yazının rengini değiştirir.

Tüm Kenarlıklar; seçilen hücreler kenarlık verilmesini sağlar. Sağda inceleyiniz > 田 -

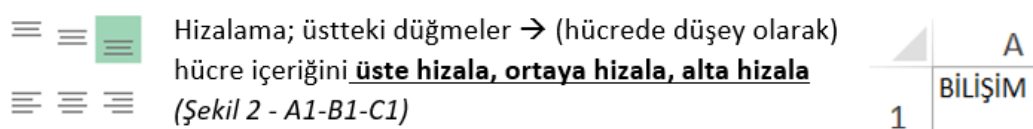

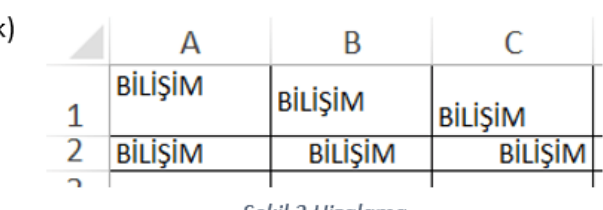

Alttaki düğmeler → (hücrede yatay olarak) hücre içeriğini sola yasla, ortala, sağa yasla (Şekil 2 - A2-B2-C2)

Şekil 2 Hizalama

Yönlendirme; hücredeki içeriğin yönünün seçilmesini sağlar. ≫ --<br>국 Metni Kaydır

Metni Kaydır; hücredeki metin eğer taşıyorsa bu tuşu kullanarak metnin hücre içinde satırlarla yazılmasını sağlar.

□ Birleştir ve Ortala →

Birleştir ve Ortala ; seçili hücreleri birleştirir ve içerikteki metni ortalayarak hizalar.

- 
- Sağ Kenarlık
- Kenarlık Yok
- **Tüm Kenarlıklar**
- Dış Kenarlıklar
- E Kalın Kutu Kenarlığı

### **Uygulama 2: 2021 Takvimi**

Örnek Google E-Tablolar ile oluşturulmuş. Bu Örneği E tablolar ile yapalım.

Adım 1: Google Drive'dayken "+Yeni" düğmesine basılır –> Google E-Tablolar –> Boş e-tablo ya tıklanır.

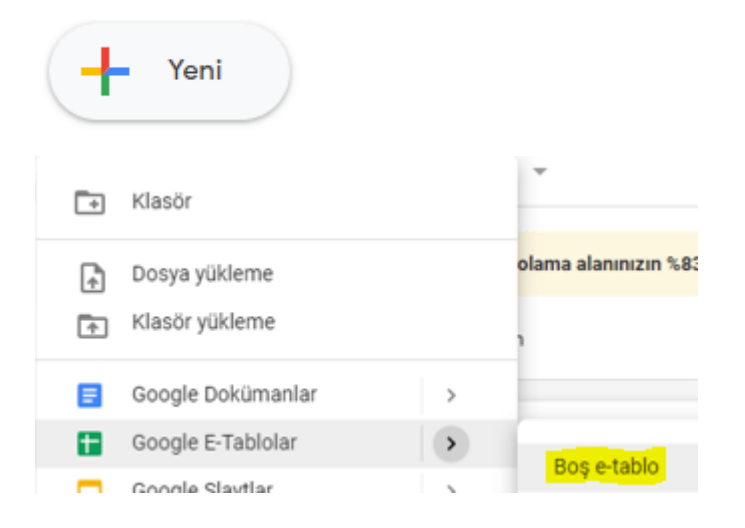

Adım 2: Belge başlığına isim verin. Örneğin "2021 takvimi"

Adım 3: CTRL+A ya da her şeyi seç karesine tıklayalım ve hücreler kare şekline yakın görülecek gibi sütun ve satırları ayarlayalım.

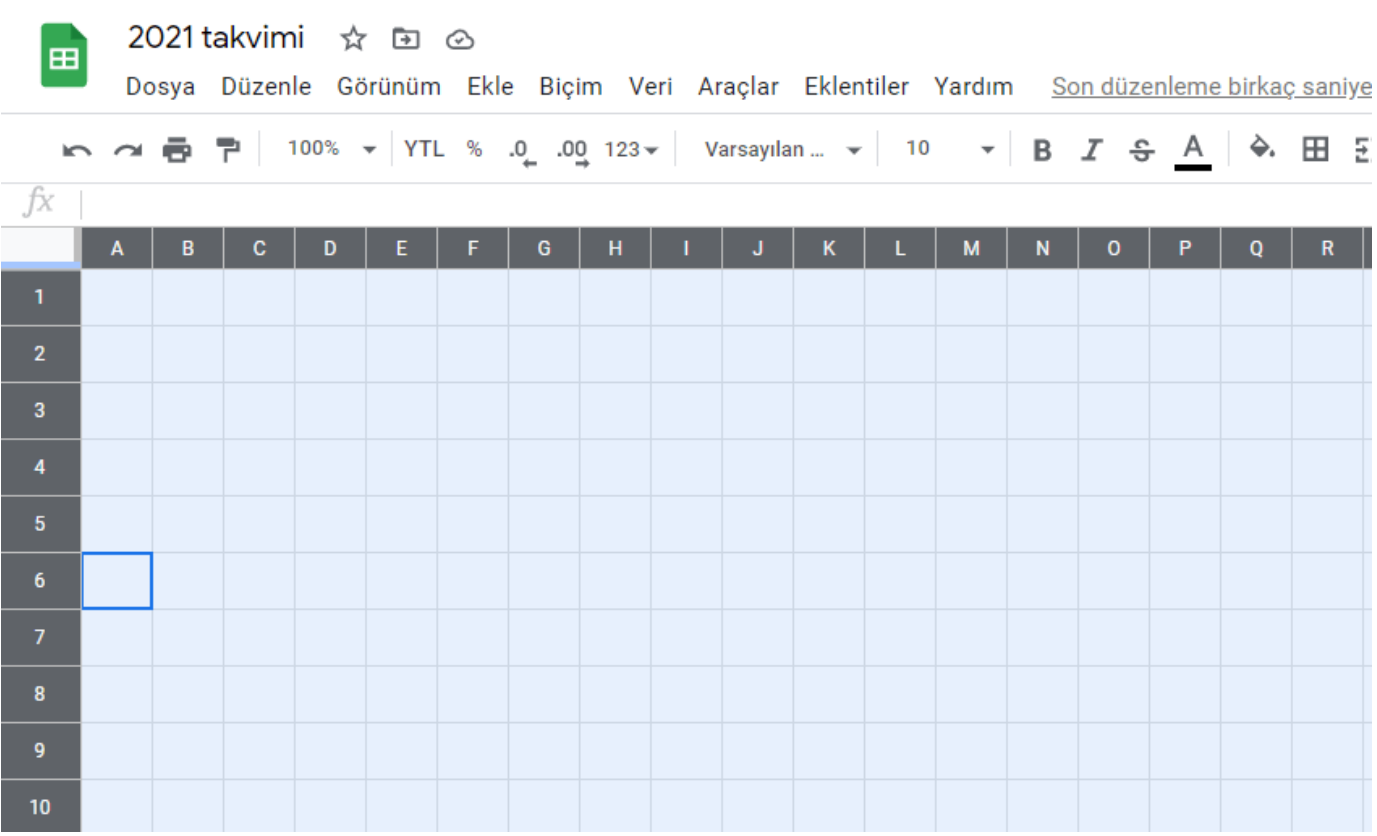

Adım 4: Ay ve günleri yazalım. (Günler otomatik doldurma ile olacak) Sonra ayın adını günlerin üzerinde hücre birleştirme yapın ve ortala komutu verin. Günleri aşağıdaki gibi hizalayın ve satır genişliğini ayarlayın.

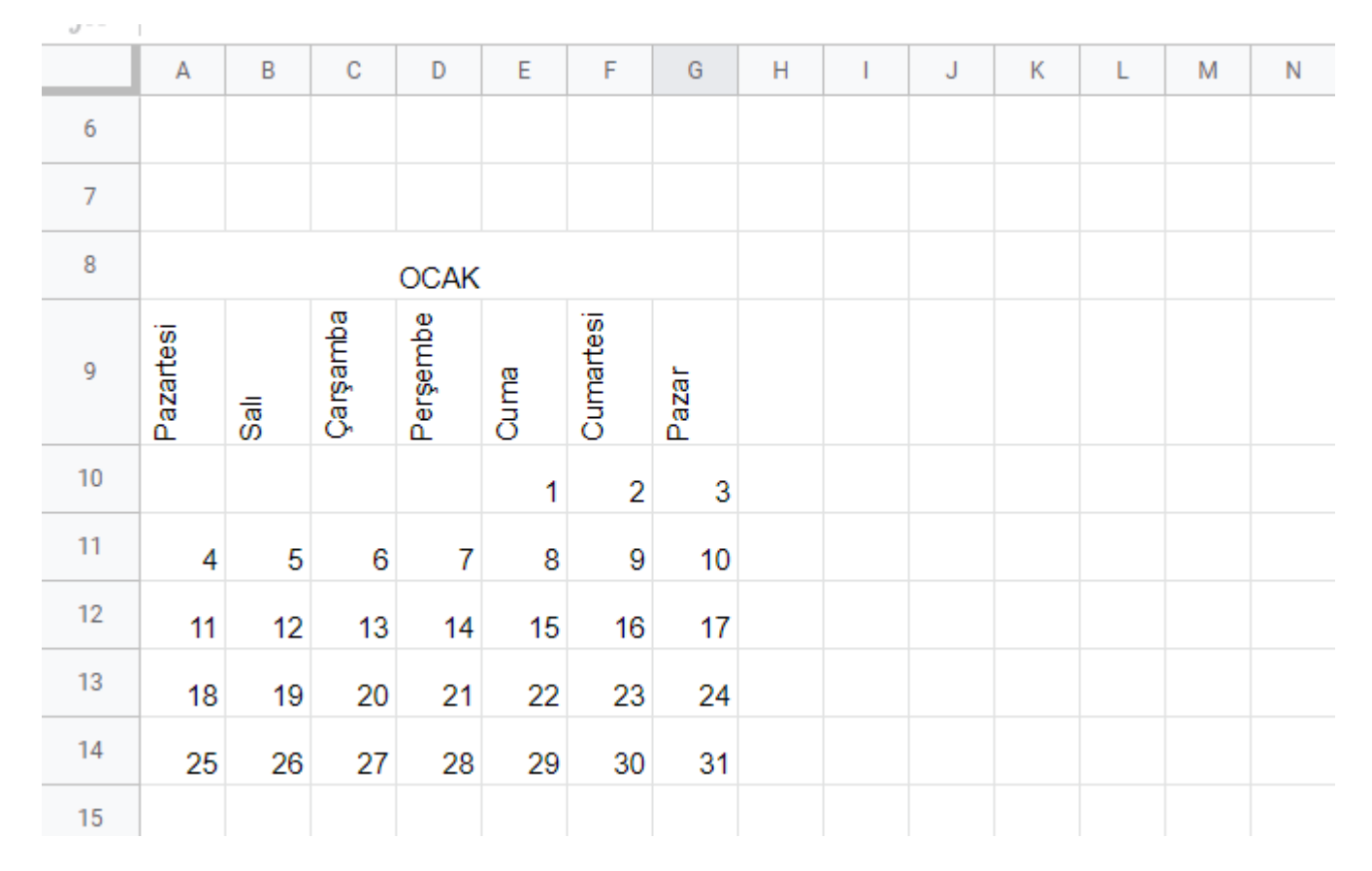

Adım 5: İlgili alanı biçimlendirin. Örneğin aşağıdaki gibi. Sonra ocak ayını seçip kopyalayın ve tek sütun boş bırakarak yapıştırın. Şubat yazın ve düzenleyin. Aynı şekilde şubat ayını seçip kopyalayın ve tek sütun boş bırakıp yapıştırın.

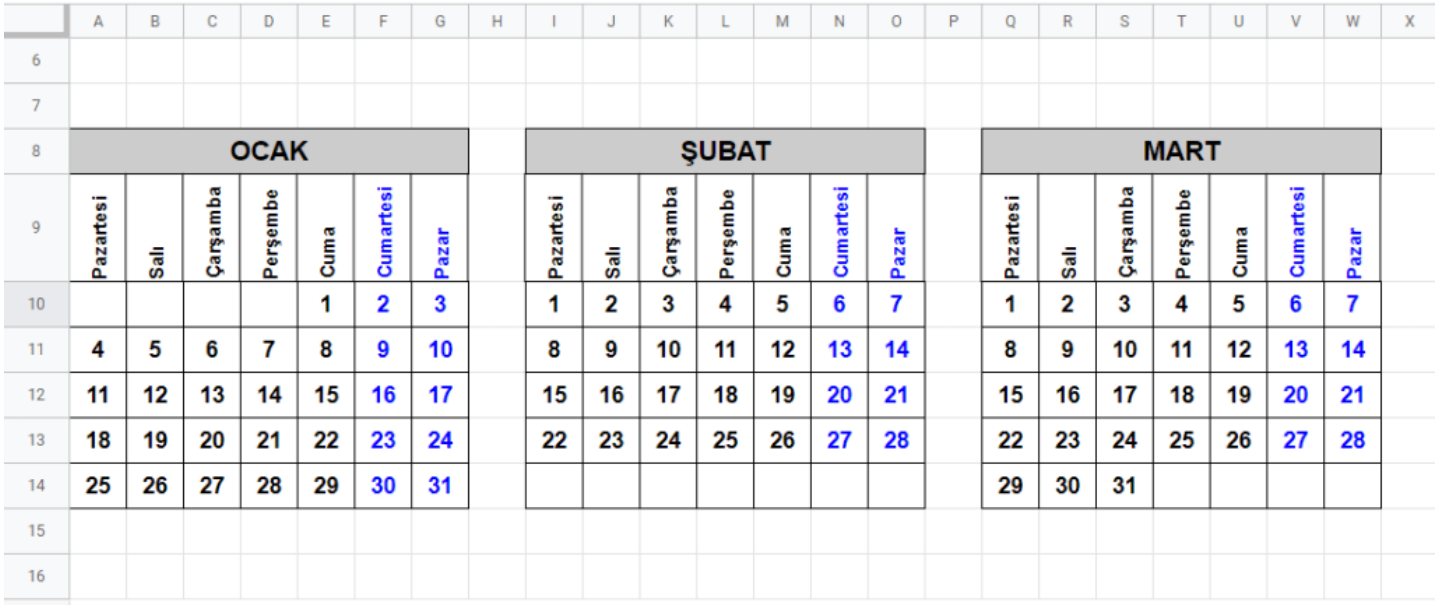

Adım 6: Görsel eklemek. İlk iş her ayın üstünde kalan resmin geleceği yerdeki hücreleri birleştirin. Sonra Ekle menüsü –> Resim –> Hücre içi resim ile resim seçimine gelin

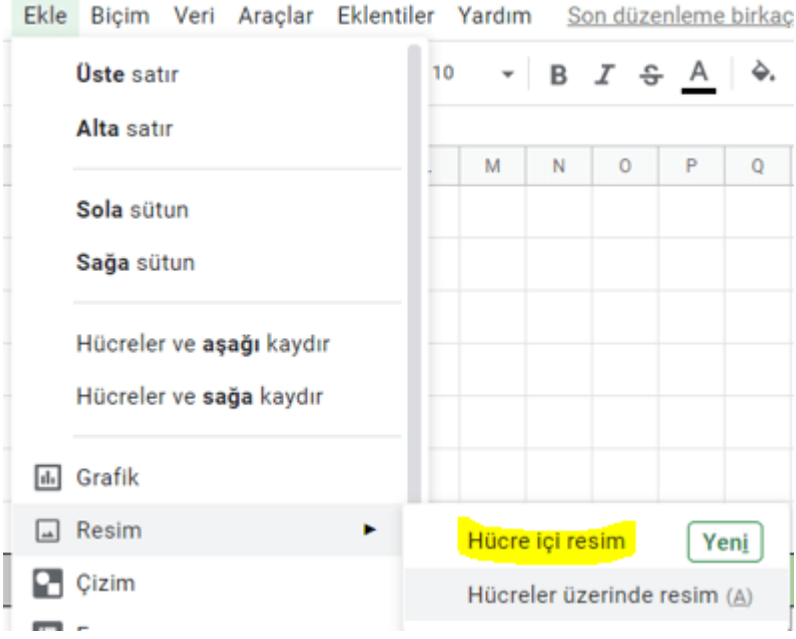

 $=$ 

Adım 7: Resim yükleme seçenekleri; aşağıdaki gibi 6 seçenek var. Biz son seçeneği yani google görsel arama ile ekleme işi yapacağız.

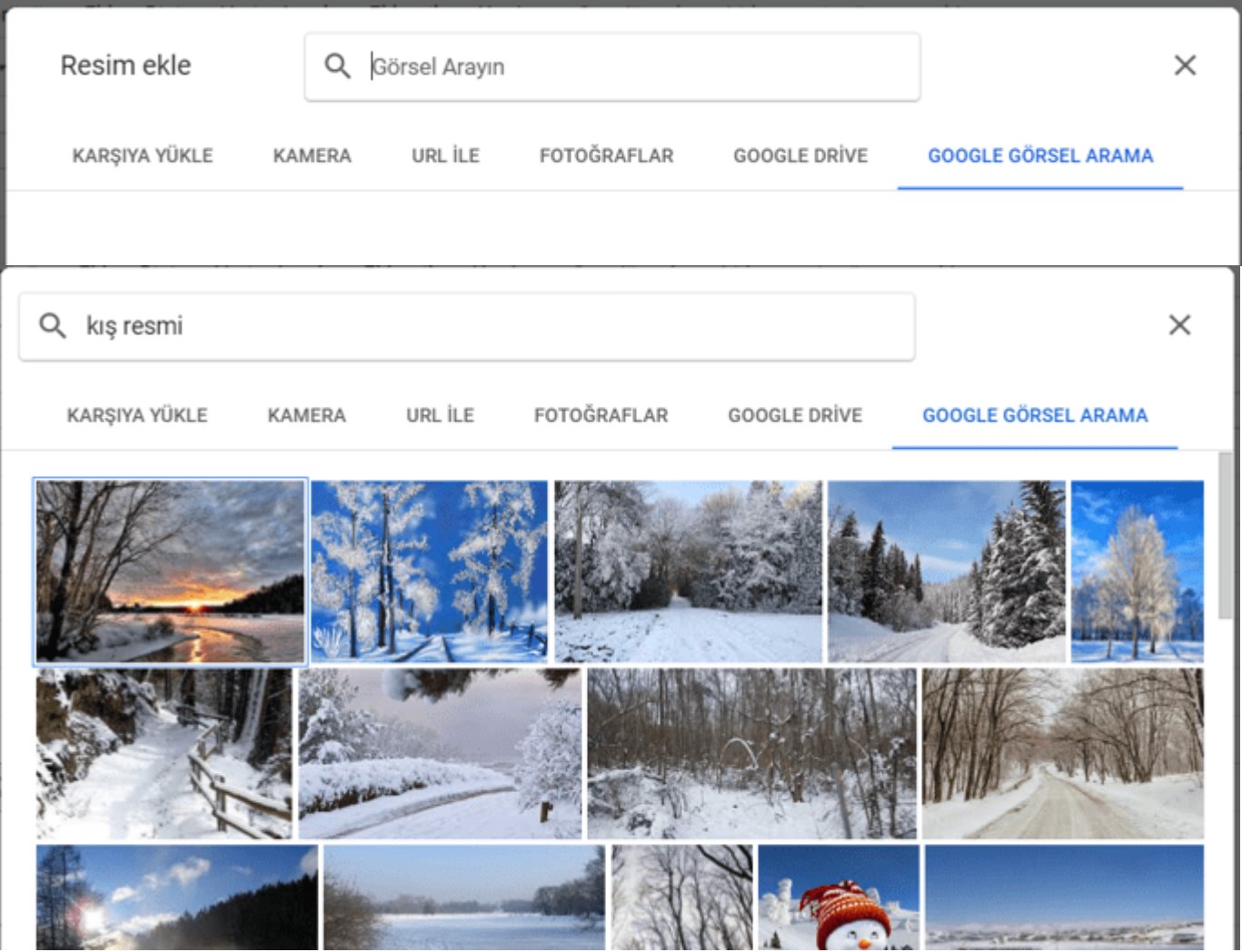

Adım 8: Diğer aylara da görsel ekleyin.

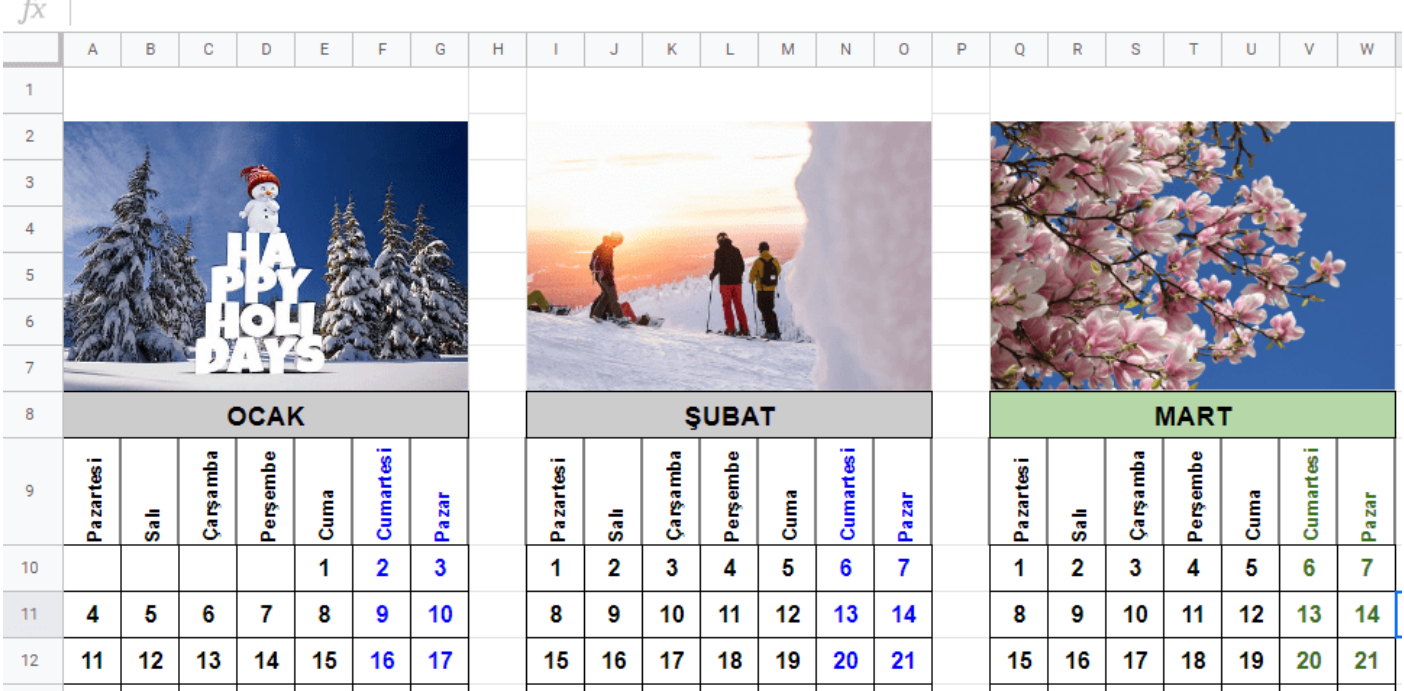

Takvimi PDF yapmanın kısa yolu –> yazdır'a tıklayın –> yazıcı olarak pdf'yi seçin

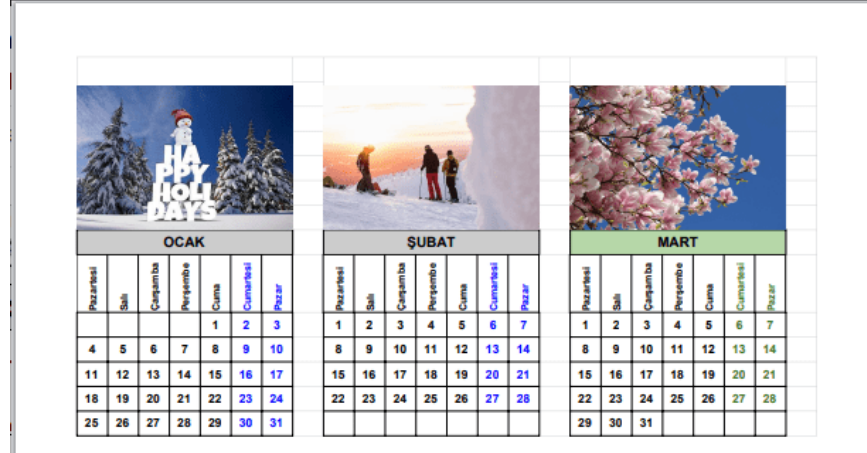

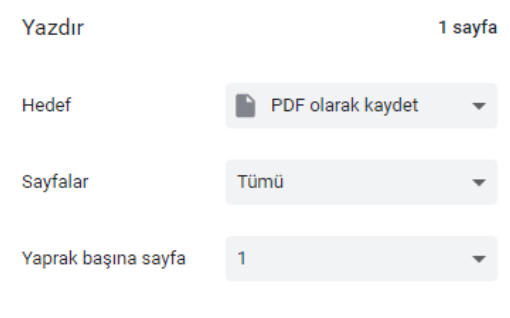

### **Uygulama 3: Kitap Okuma Listem**

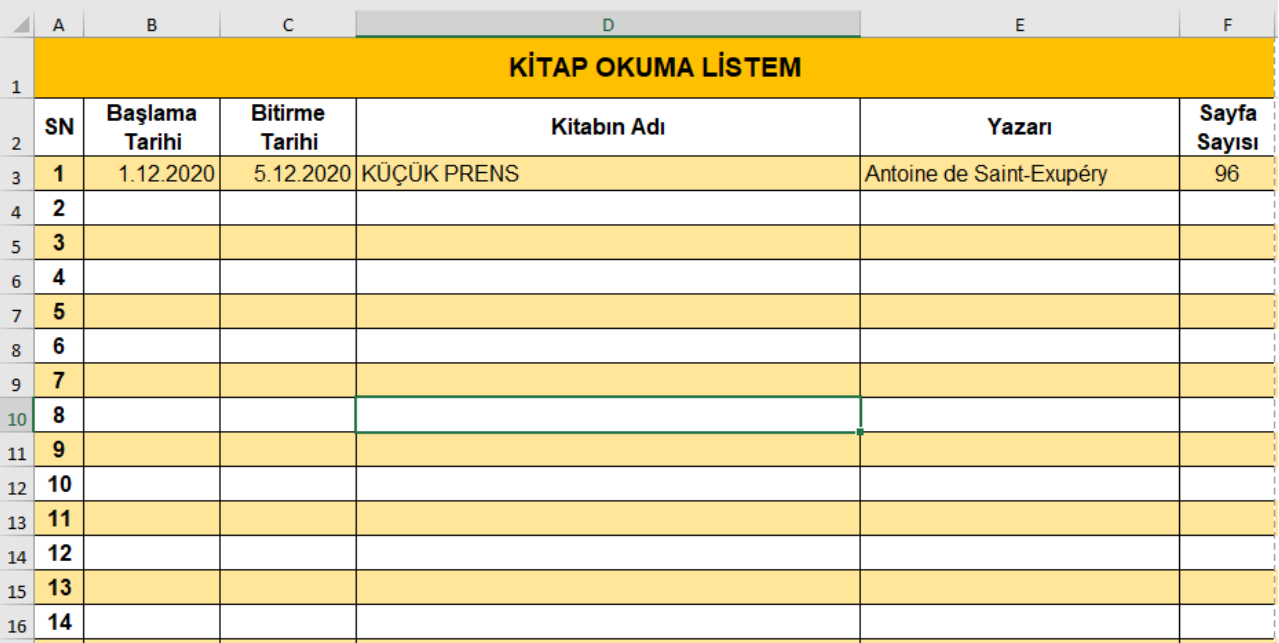

Yapılacaklar;

- Yazılar; Arial en üst yazı 14punto diğerleri 12 punto olsun.
- B ve C sütunları için 4. satırdan itibaren sayı biçimi kısa tarih olsun
- Sayfa düzeni; kenar boşlukları normal, kâğıt yatay kullanımda olsun
- Yukarıdakine benzer şekilde hazırlamaya çalışalım.
- 20 kitaplık bir liste olsun.

### **Uygulama 4: Koşullu Biçimlendirme**

Örneğimizde öğrenciler bir koşu yarışmasına katılmıştır ve süreleri kaydedilmiştir.

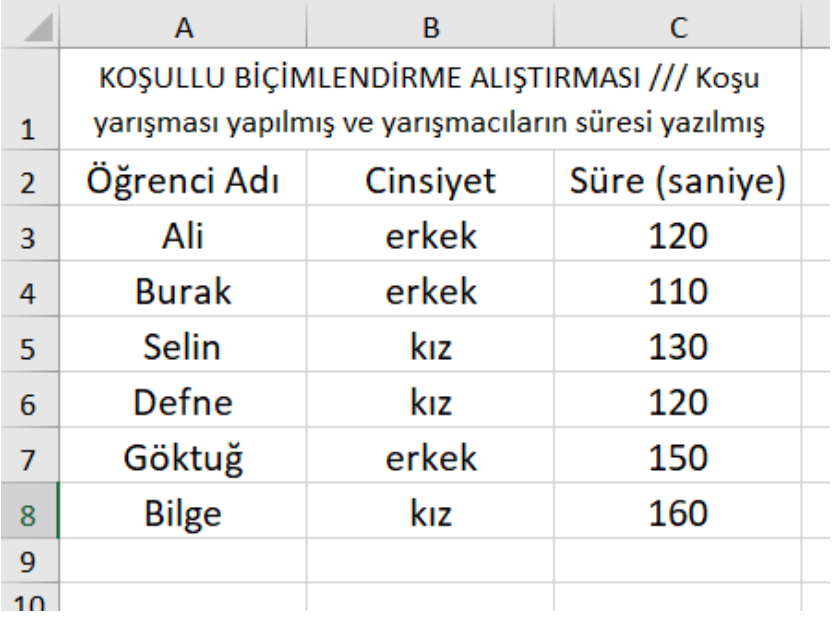

Adım1 /// A2:C8 yani A2 hücresinden C8 hücresine kadar hücreleri seçelim.

Adım2 /// Giriş menüsünden "Koşullu Biçimlendirme" düğmesine basalım.

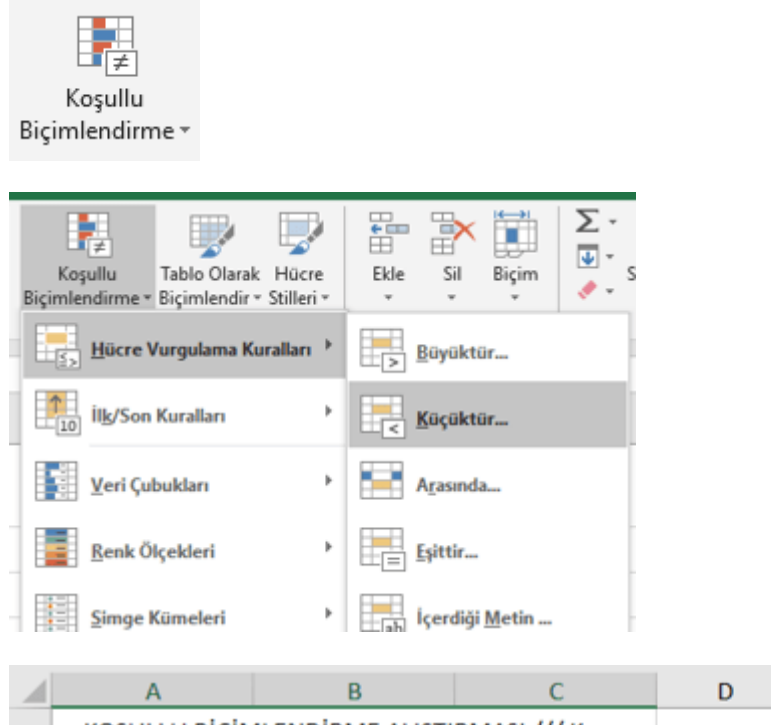

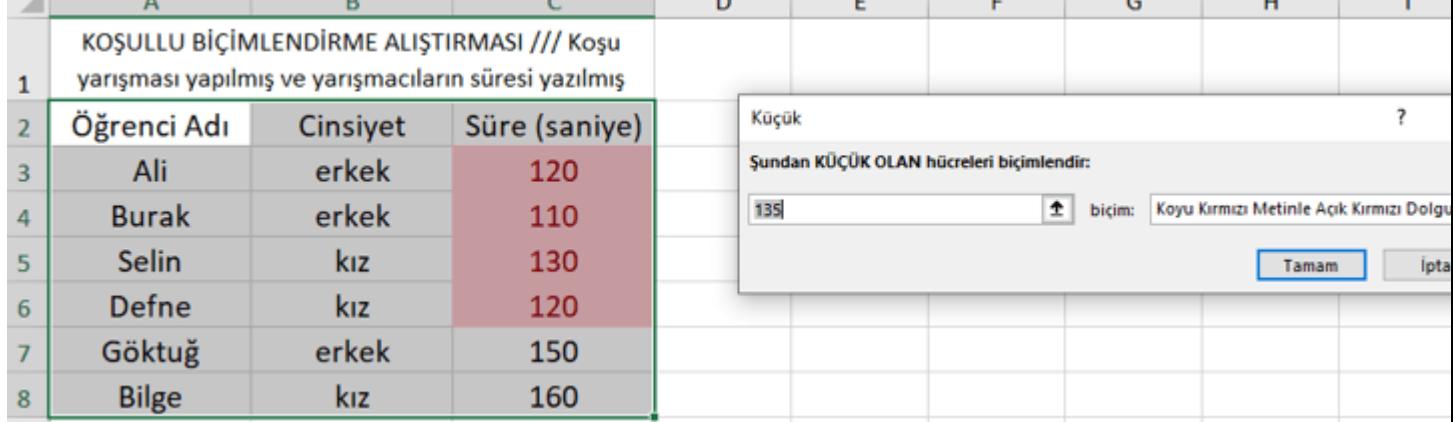

Adım3 /// 135 saniyeden önce bitirenler kırmızı ile işaretlensin örneği yukarıda

Adım 4 /// Eğer veri çubuklarını seçersek

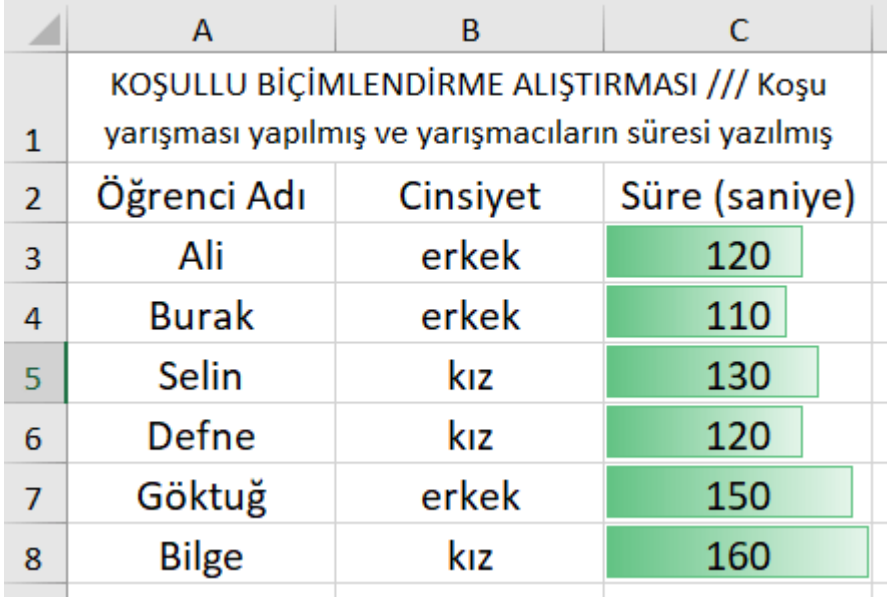

Adım5 /// Kız öğrenciler pembe, erkek öğrenciler mavi ile işaretleme örneği

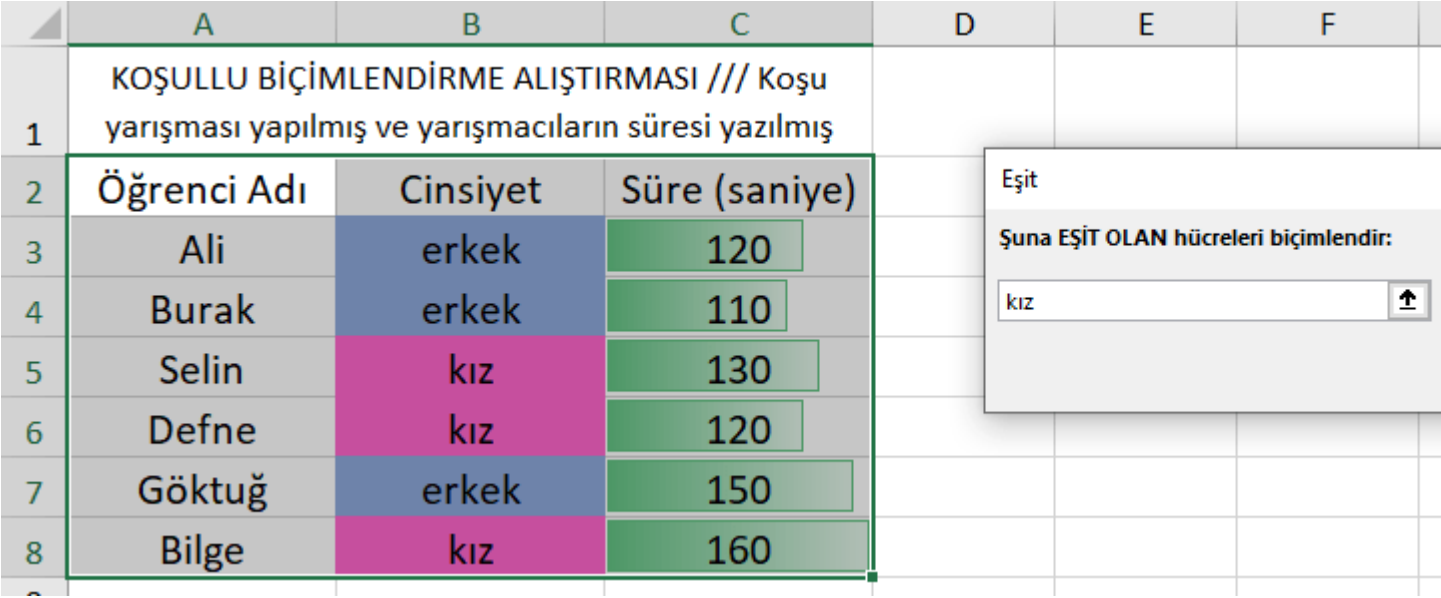

Bu uygulamada belirli koşullara göre hücrelerdeki verilerin biçimleri verilen komutla değiştirilmiştir.

### **Uygulama 5: Sıralama**

Öğrenciler deneme sınavına girmiş ve 100 üzerinden aldıkları notlar yazılmış.

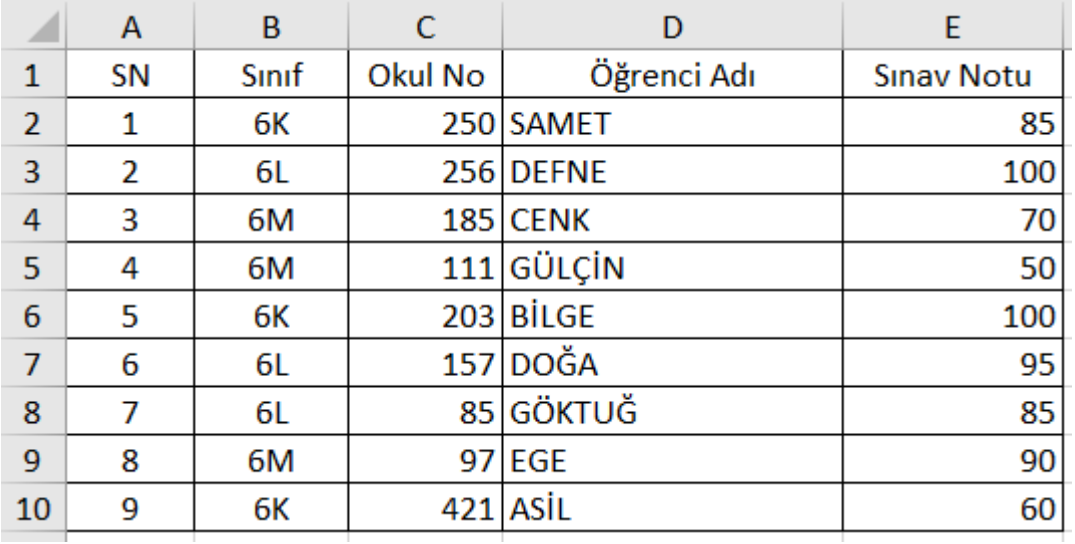

1. Sınıf Şubelerine göre alfabetik dizilim. (A–>Z) Tabloda düzenlenecek hücreleri seçiyoruz. (B2:E10) Giriş menüsünden "Sırala ve Filtre Uygula" düğmesine tıklıyoruz. Çıkan listeden "özel sıralama…" düğmesine basıyoruz. Aşağıdaki gibi ayar yapıp tamam düğmesine basıyoruz. Sonuç diğer görseldeki gibi sınıf bazlı bir dizilim oluyor.

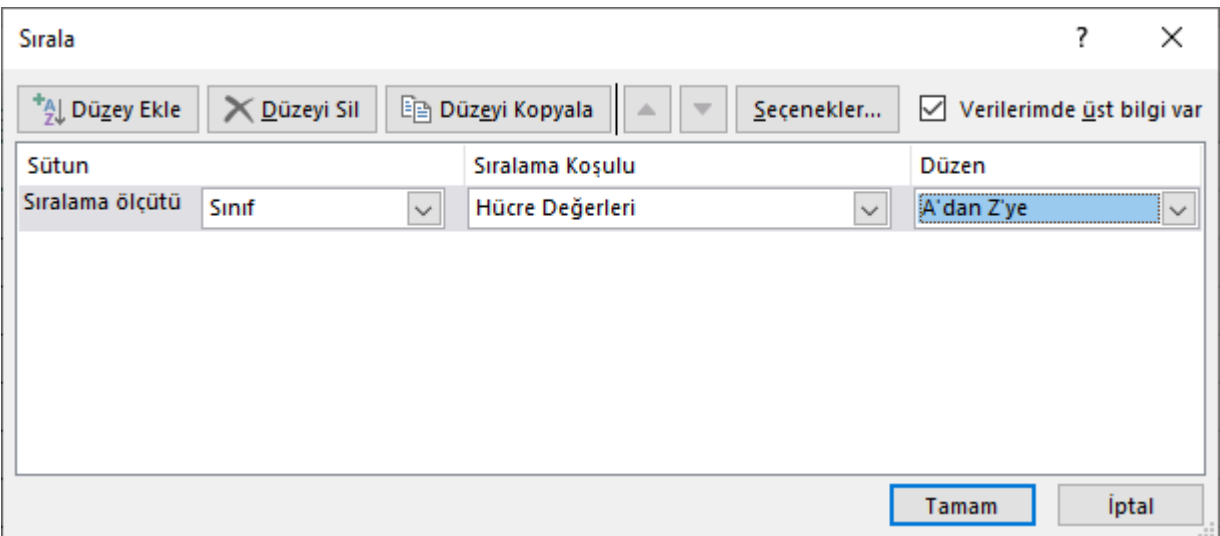

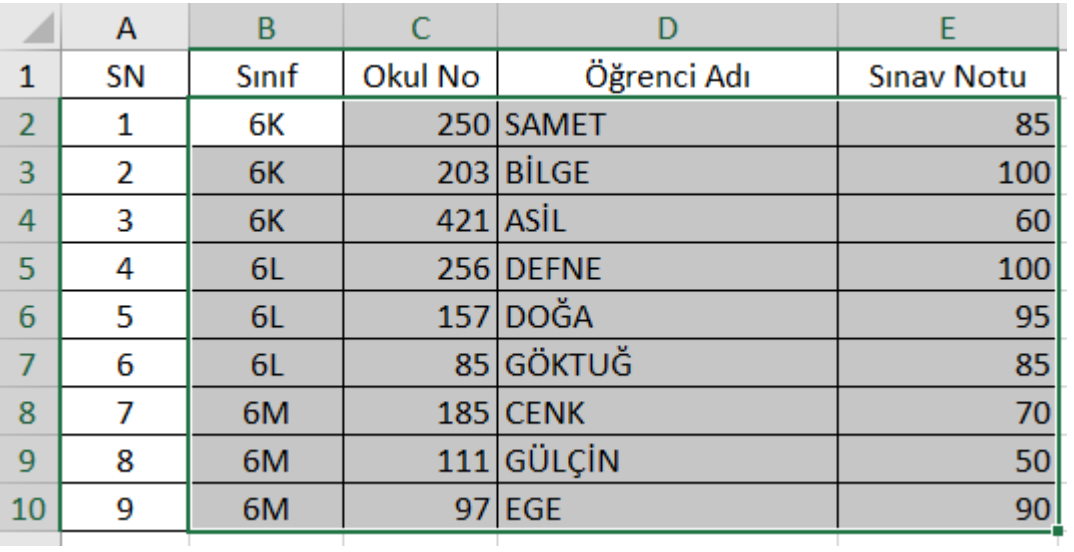

Gördüğünüz gibi 6K, 6L ve 6M sınıflarına göre dizilim yaptı.

## **Uygulama 6: Sıralama Örneği Devamı**

2. Başarı sıralaması yapalım. Burada ise sınav notu için Z–>A yani ters dizilim yapacağız. Az evvelki pencereyi açacağız ve aşağıdaki gibi ayarlayacağız.

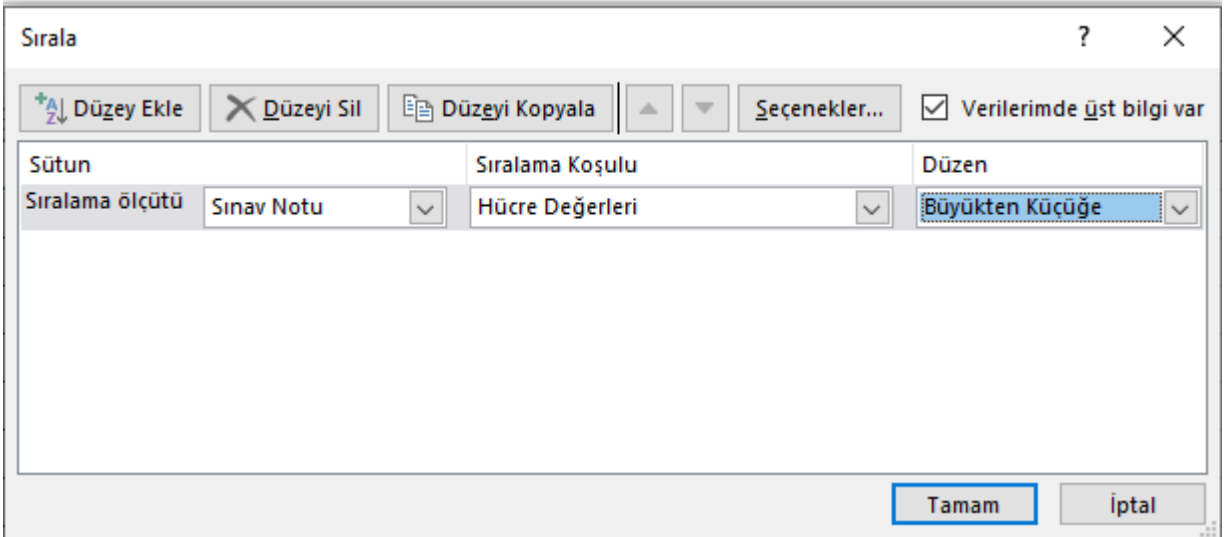

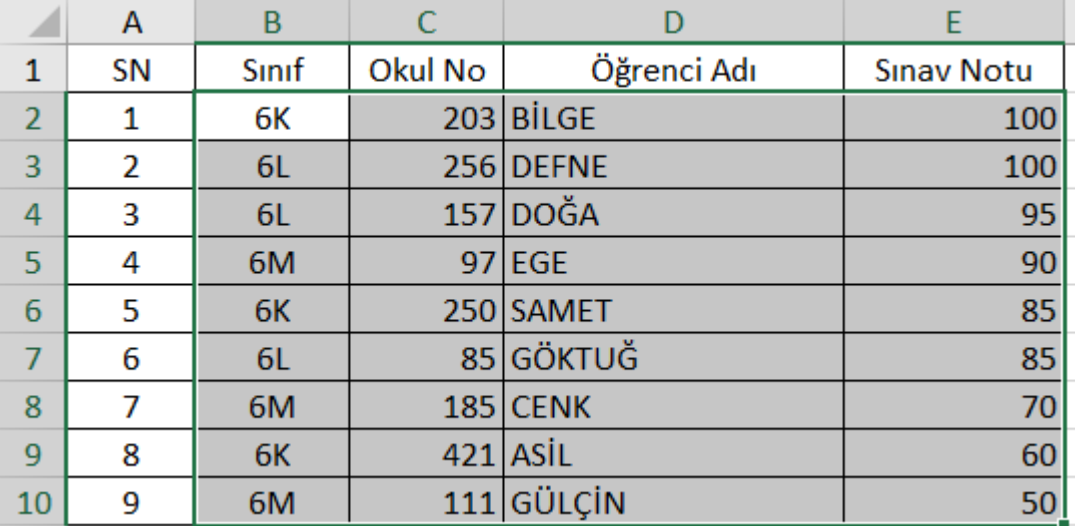

# **Uygulama 7: Filtreleme İşlemleri**

"Sırala ve Filtre Uygula" komutlarından filtre işlemi ile tabloda hangi veriler görülsün hangileri görülmesin şeklinde bir süzme işlemi gerçekleştirilir. İlk iş bütün tablo seçilir. Yukarıdaki tabloyu kullanalım yine.

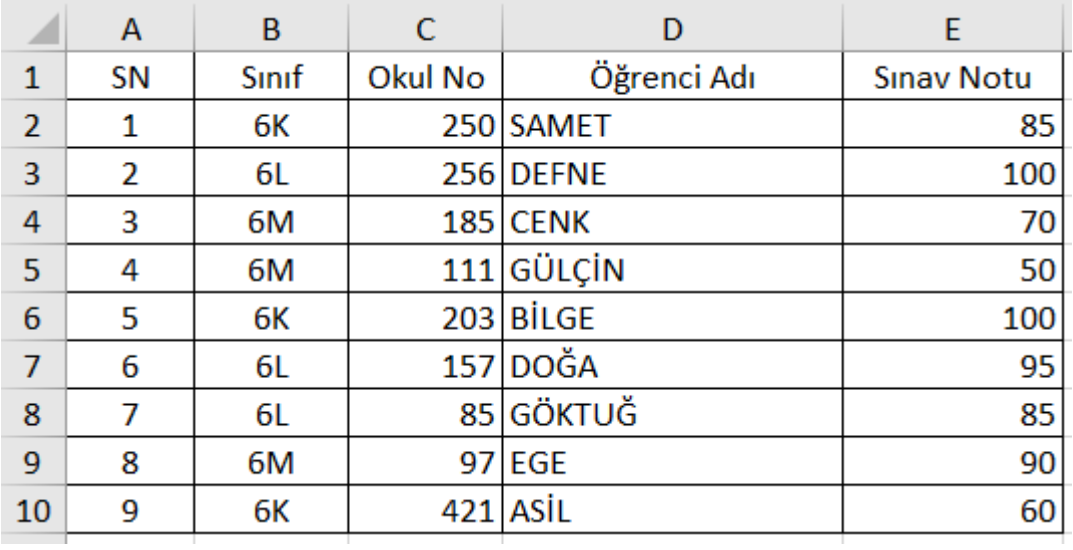

Bu sefer A1'den E10'a kadar seçim yapıyoruz. Sonra giriş menüsünden "Sırala ve Filtre Uygula" düğmesine tıklıyoruz. Tablomuz aşağıdaki gibi oluyor. Artık sütunlardaki üçgene tıklayarak seçim yapabiliriz.

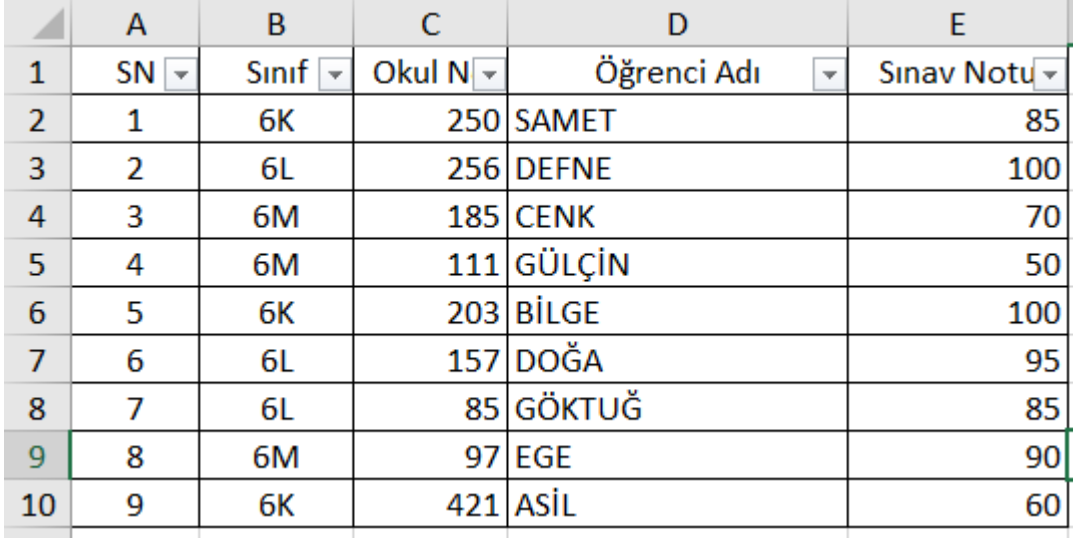

Örneğin sadece "6K" sınıfı öğrencileri görülmesi için işlem yapalım.

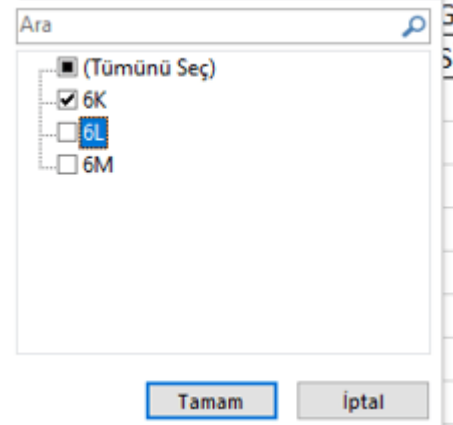

6K sınıfını işaretli bırakıp diğerlerinden işaretlemeyi kaldırıyoruz. Tamam düğmesine basıyoruz.

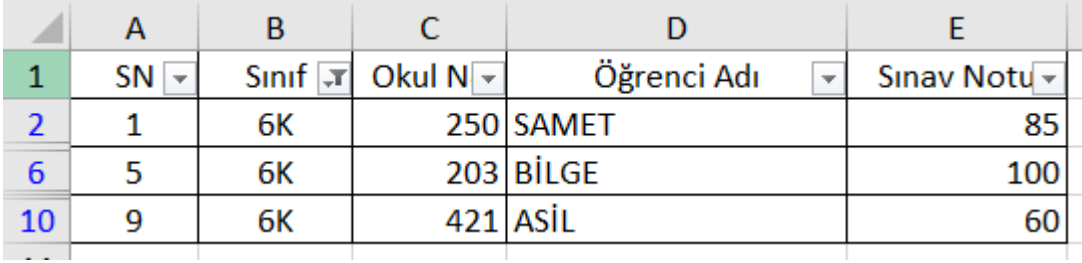

Yukarıda görüldüğü gibi sadece 6K sınıfının listesi ekranda kaldı. Bu filtreleme metodu ile veri kümesinde bir kritere göre gösterilme durumu sağlanıyor.

### **Uygulama 7: Formül İşlemleri**

Tablolama programlarının yaptığı en önemli işlemlerden birisi de formül yazmaktır.

Aktif olan hücredeyken = (eşittir sembolü) yazmaya başladığımızda tablolama programı formül yazmaya başlandığını anlar. =' yazdıktan sonra yapılacak işlemleri yazarız. Örneği aşağıdaki tabloya bakalım.

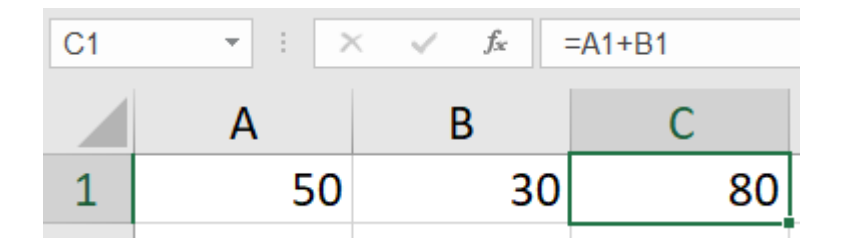

C1 hücresinin içine **=A1+B1** yazılmıştır. Tablolama programı A1 ve B1 hücrelerindeki değerlerin toplamını hesaplamıştır.

Eğer verilerdeki sayıları yeni sayılar yazarak değiştirirseniz C1'deki sonuç da değişir. Eğer hücredeki veriyi metin olarak değiştirirseniz, aşağıdaki gibi bir uyarı alırsınız. Yani program bize hata mesajı verir.

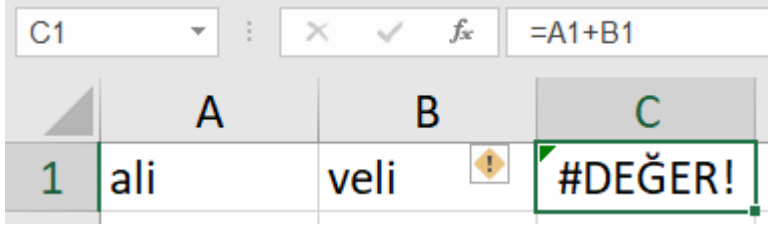

Matematik dersinde öğrendiğiniz dört işlem ve parantez kullanımı burada da geçerli. Örneğin;

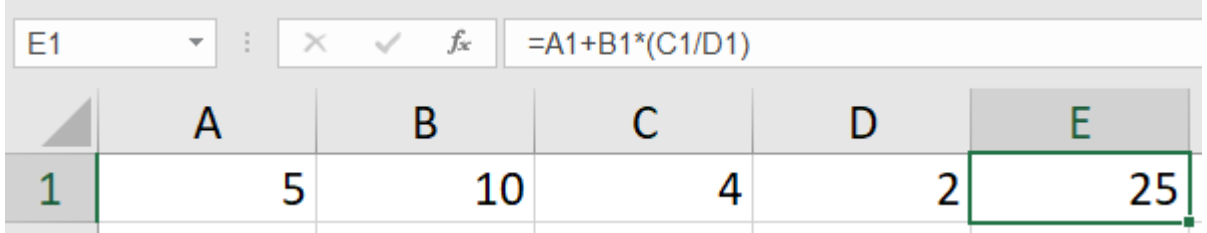

E1 hücresine =A1+B1\*(C1/D1) formülü yazılmış. Program önce işlem önceliğine göre parantez içini hesaplamıştır sonra çarpma işlemi toplamadan öncelikli olduğu için bunu yapmış ve en son toplama işlemini gerçekleştirmiştir.

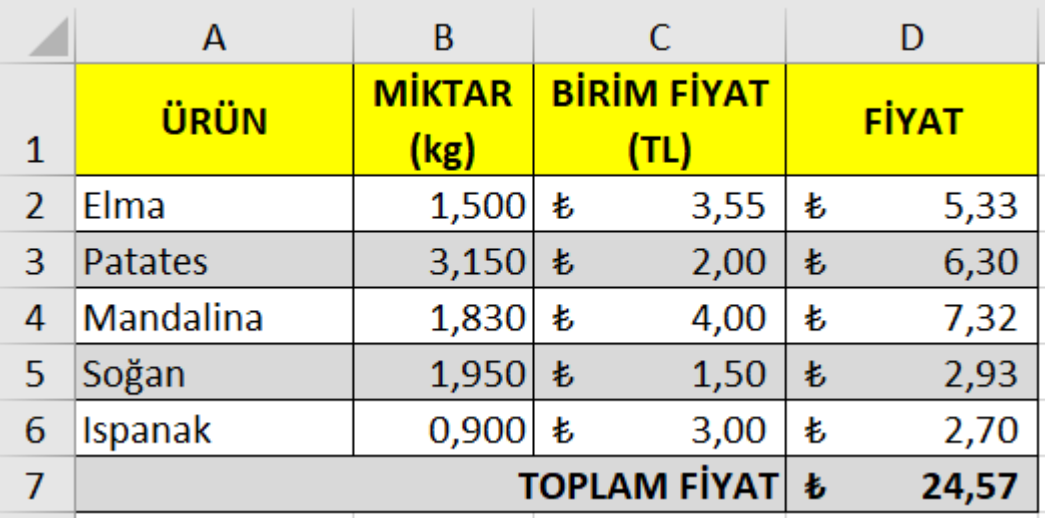

*Ben ondalıklı sayıların olduğu bir tablo hazırladım siz isterseniz tane ile satılan ürünler için de hazırlayabilirsiniz.*

- 1. Tablo hazırlanır.
- 2. B, C ve D sütununda değerler için "sayı biçiminden" ayar yapılır. C ve D'deki ilgili alanlar para birimi, B'deki ilgili alan virgülden sonra gramı yazmak için 3 hane şeklinde bırakılır.
- 3. D2 hücresine =B2\*C2 yazıyoruz. Sonra D2 aktif hücre iken alt köşesinden çekilerek formül 6. satıra kadar yayılır.
- 4. Toplam fiyat için 3 hücre birleştirilir
- 5. D7 hücresine =TOPLA(D2:D6) yazılır.

**=TOPLA(D2:D6) formülü D2-D6 aralığında bulunan bütün hücreler içindeki değerlerin toplamını hesaplar.**

Excel'de tablomuzdan grafik oluşturmak için önce hücrelerimizi seçiyoruz sonra ekle menüsünden seçtiğimiz verilere göre grafik belirliyoruz. Biz dersimizde sütun, çubuk ve daire grafikleri ile çalışacağız.

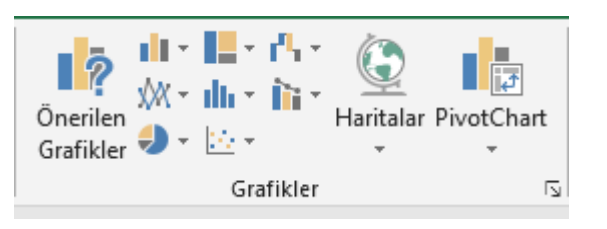

- 1. **Sütun Grafiği;** dikey olan çubuklardan oluşan grafiktir. Özellikle kıyaslama gerektiren durumlarda kullanılır.
- 2. **Çubuk Grafiği;** sütun grafiğinin yan yatmış hali diyebiliriz. Aşağıdaki örneği inceleyip uygulayalım.

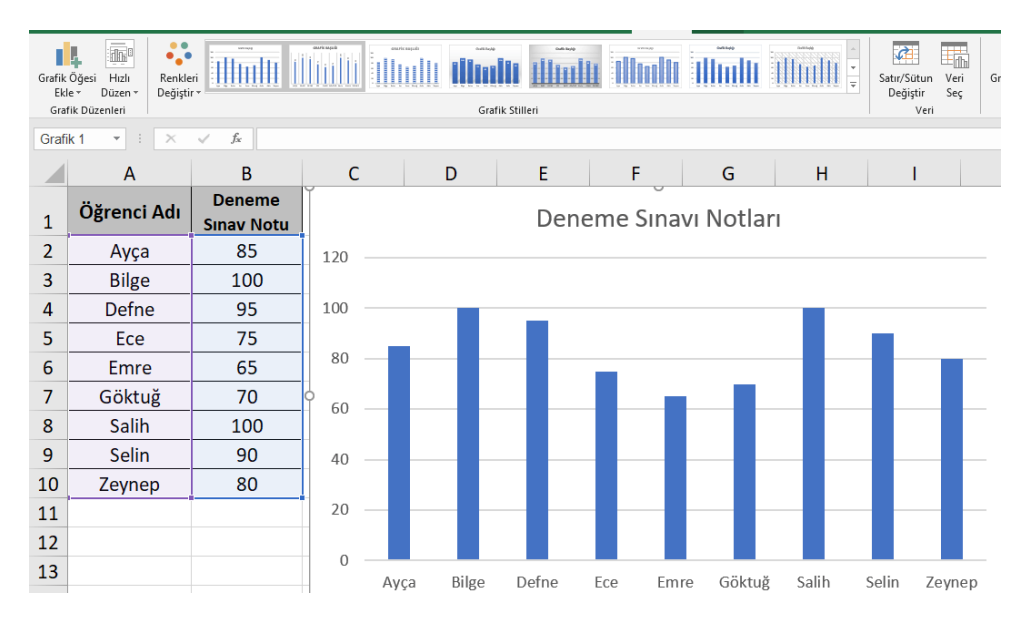

Grafiği oluşturduktan sonra "Tasarım" menüsünden görselliği ayarlayabilirsiniz.

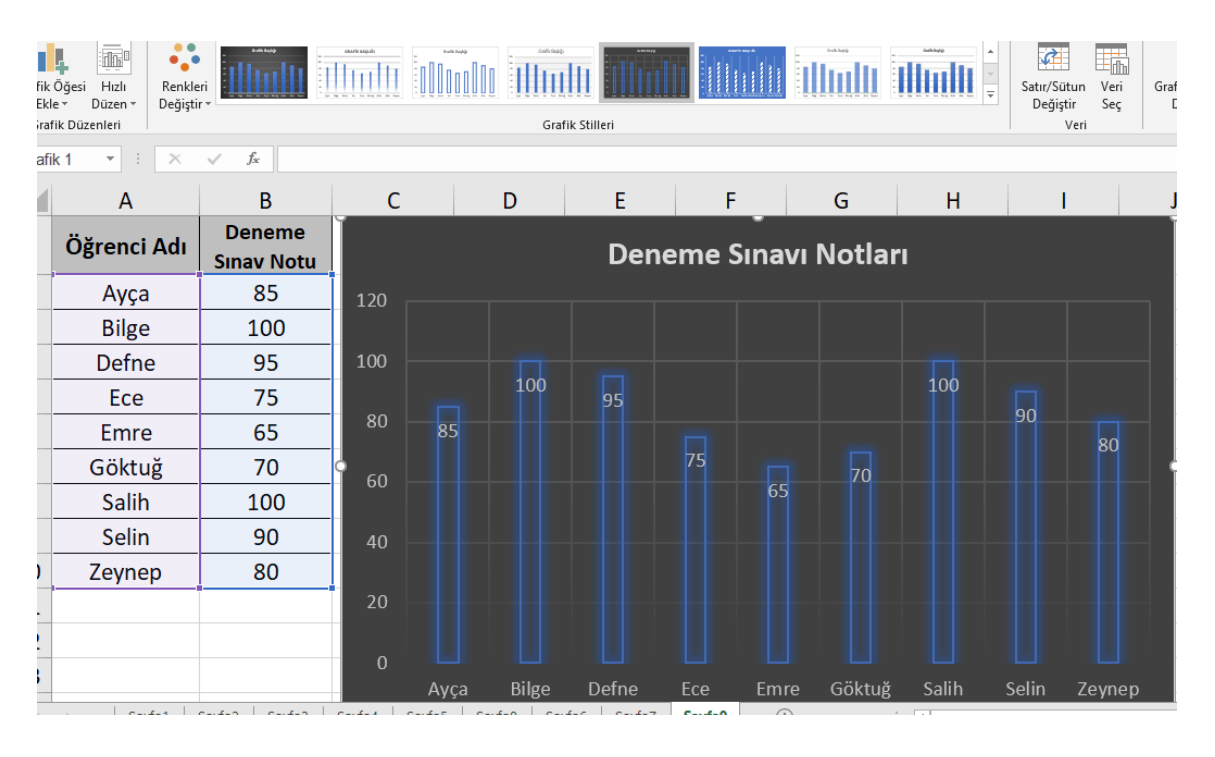

Hatta grafiğin türünü de değiştirebilirsiniz.

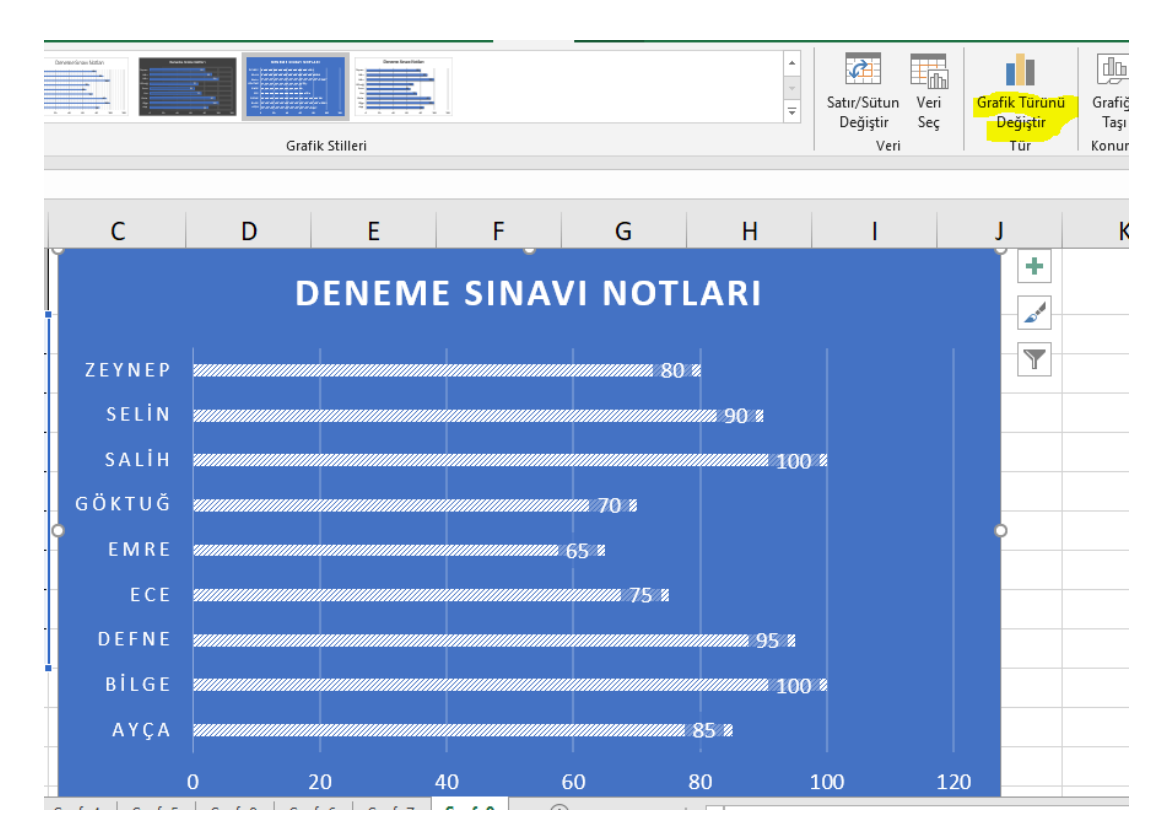

### **Uygulama 10: Sınıf Başkanı Seçimi Listesi Grafik Oluşturma**

**3. Daire (Pasta) Grafiği;** bu grafik türü özellikle paylaşım durumlarında kullanılır. Hatta sınavlarda da çokça karşınıza çıkar. Aşağıdaki örnekte bir sınıfta yapılan sınıf başkanı seçimi için oy dağılımı için daire grafiği oluşturulmuş.

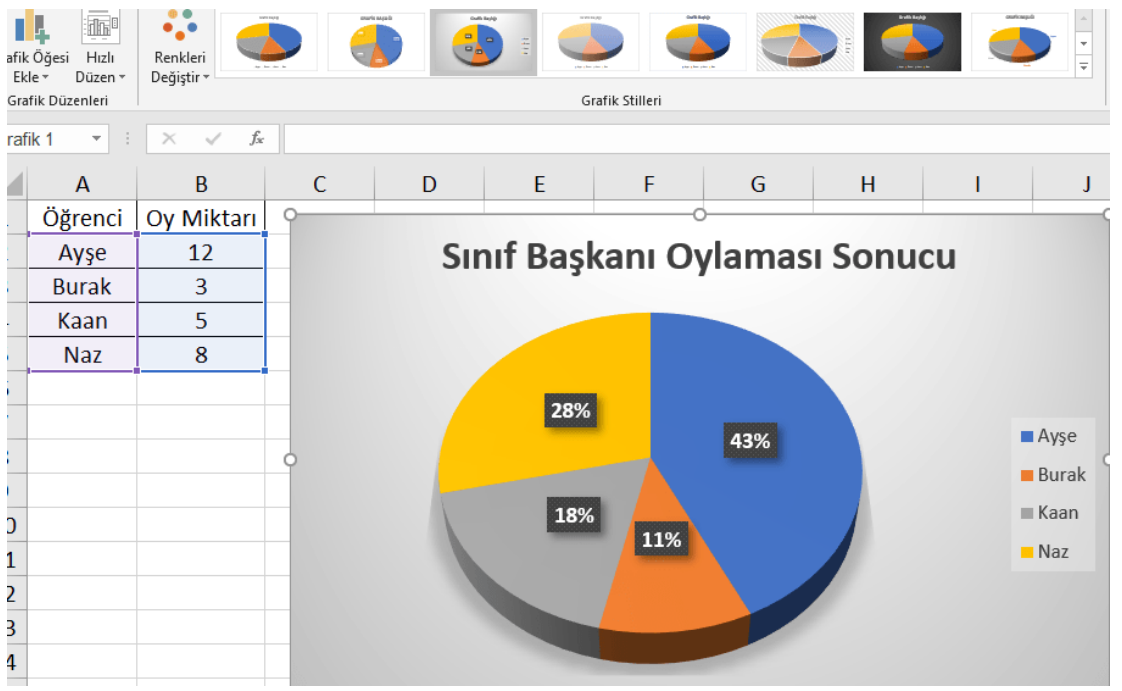

<https://bilgebt.com/6-siniflar/>

<https://bilgebt.com/2020/12/13/12-hafta-6-sinif-tablolama-programlari/>

<https://bilgebt.com/2020/12/20/13-hafta-6-sinif-tablolama-programlari/>

<https://bilgebt.com/2020/12/26/14-hafta-6-sinif-sayi-bicimisiralama-filtreleme-formul-yazmaya-giris/>

<https://bilgebt.com/2021/01/03/15-hafta-6-sinif-matematik-formulleri-ve-grafik-olusturma/>

#### **Ek Kaynaklar**

<https://ozgurseremet.com/6-sinif-hafta-14-sayilarla-oynuyorum/>

<https://ozgurseremet.com/6-sinif-hafta-15-veriler-filtreleniyor-ve-siralaniyor/>

#### **Yeni Çalışma Sayfası Ekleme ve Silme**

Yeni oluşturduğumuz sayfa ismi diğer sayfa isimlerinin devamı niteliğindedir. Yani çalışma sayfaları farklı adlandırılmadıysa var olan çalışma sayfa isimleri sayfa 1, sayfa 2, sayfa 3'tür. Yeni eklenen sayfa ise otomatik olarak sayfa 4 olarak adlandırılacaktır. Ancak diğer çalışma sayfaları farklı isimlere sahipse yeni [eklenen çalışma sayfası sayfa 1 olarak adlandırılır.](https://www.webagi.net/wp-content/uploads/2018/08/Excel-e%C4%9Fitimi-82.png)<br>**8** 

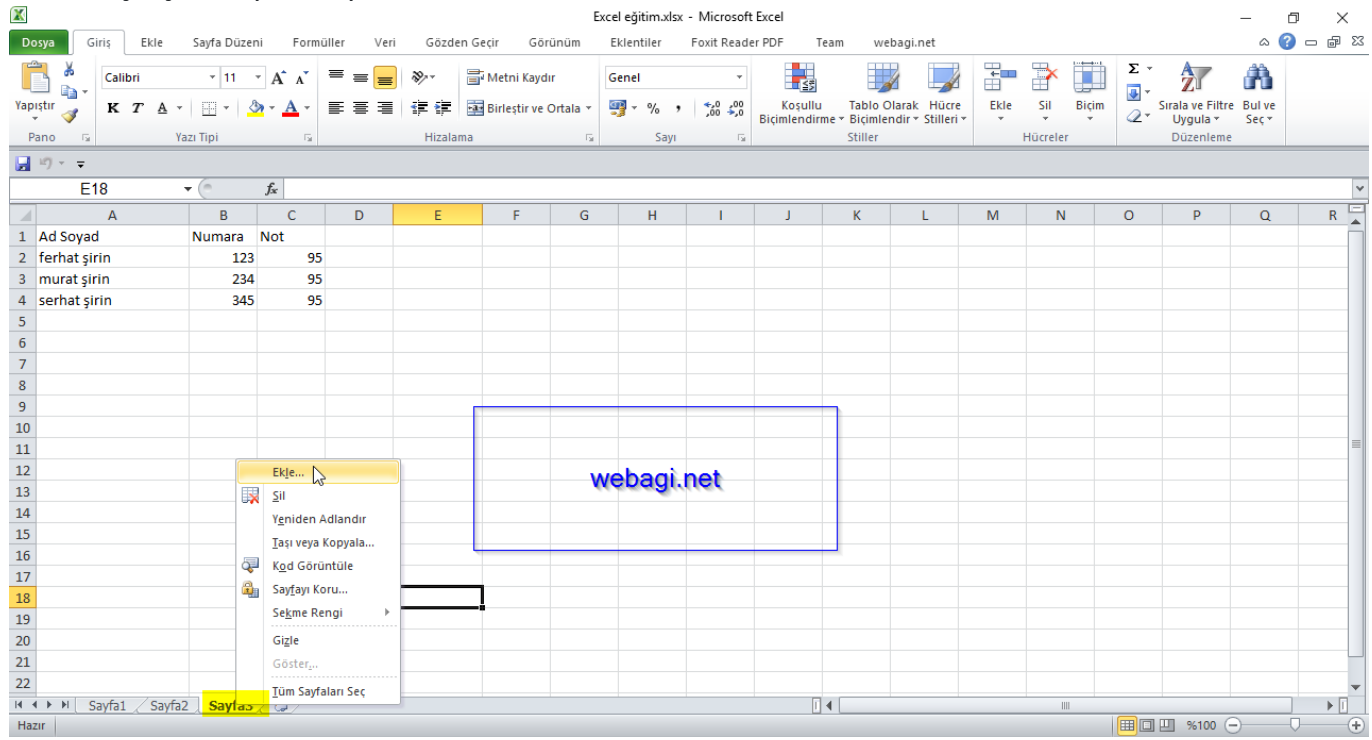

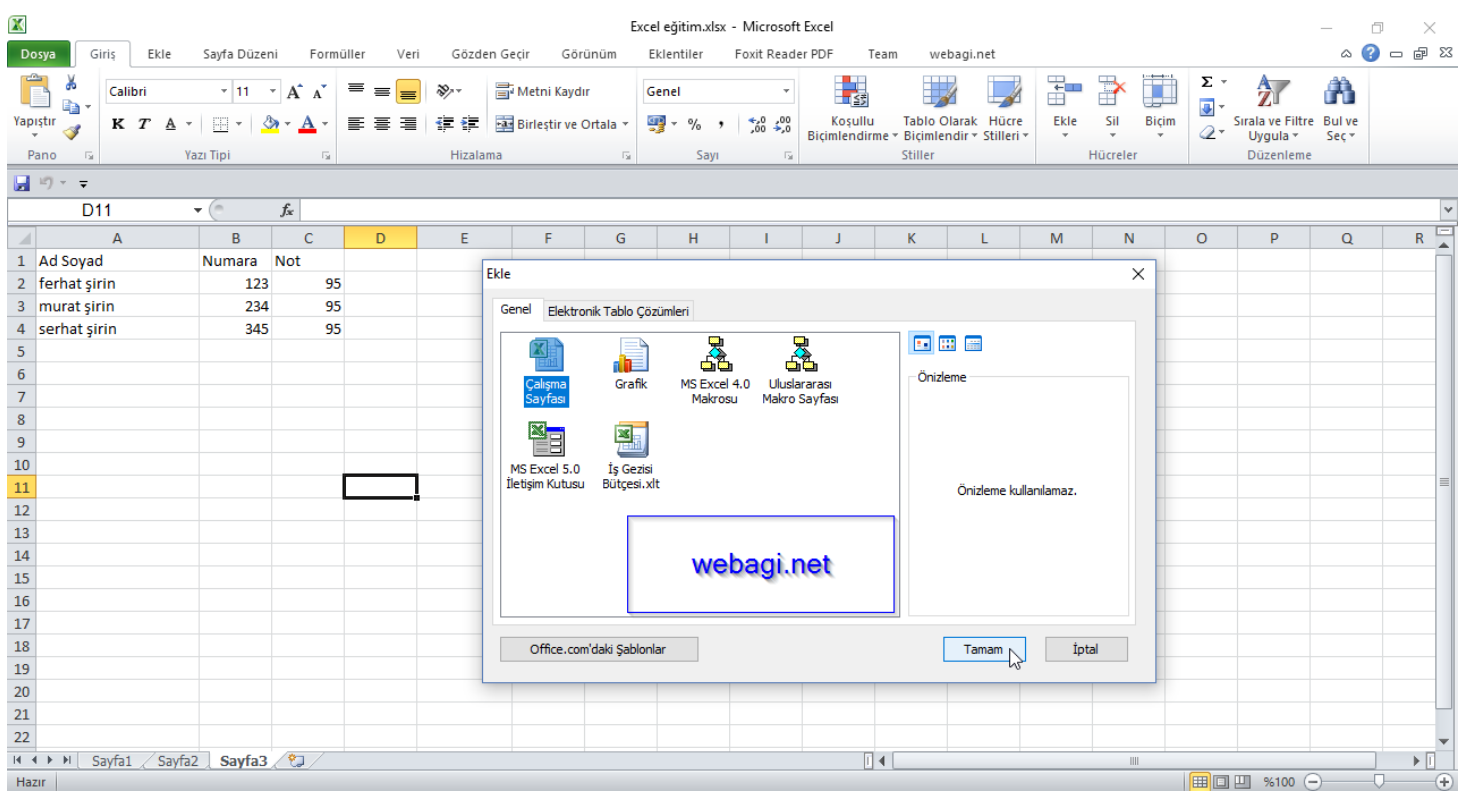

Çalışma sayfası eklemenin bir diğer yolu da şerit üzerindeki giriş sekmesi altında hücreler grubunda ekle kısmına tıklanır açılan menüden sayfa ekle seçeneği seçildiğinde yeni çalışma sayfası eklenir.

Kısa yol; çalışma sayfa sekmelerinin hemen yanında bulunan çalışma sayfası ekle düğmesine tıklayarak veya Shift + F11 tuş kombinasyonunu kullanarak yeni bir çalışma sayfası ekleyebiliriz.

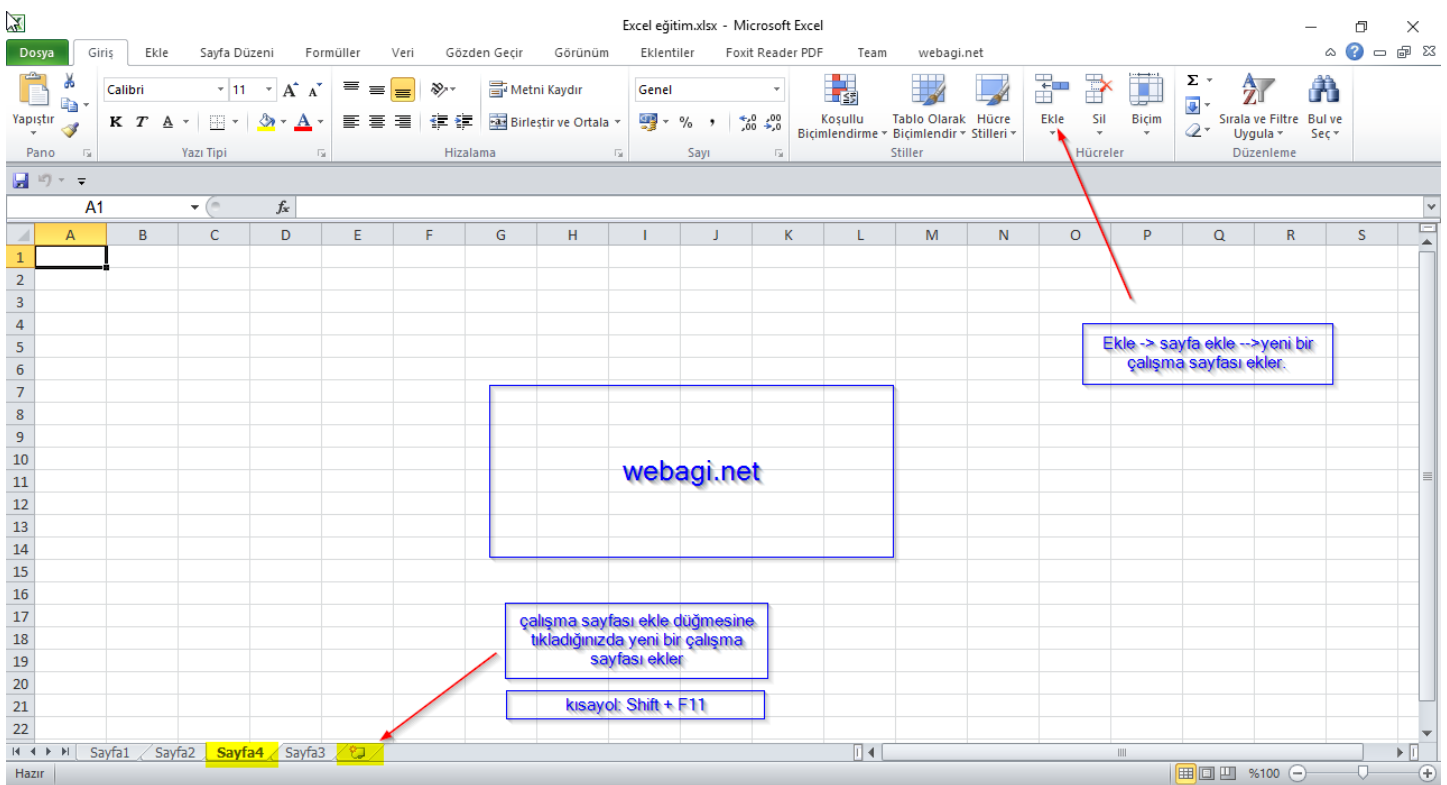

Eklediğimiz çalışma sayfaları içerisinden zamanla kullanmadıklarımızı silmek isteyebiliriz. Çalışma sayfalarını silmek için durum çubuğu üzerinde bulunan sayfa etiketine sağ tıklayıp sil diyebiliriz veya silinecek sayfaya tıklanır, şerit üzerinde giriş sekmesi altında hücreler grubunda sil düğmesine tıklanır, açılan menüden sayfayı sil seçeneğini seçerek de çalışma sayfasını silebiliriz.

Önemli not; eğer sayfa içerisinde verileriniz varsa silmek istediğinizde "silmek için seçilen sayfalarda veri olabilir, verileri kalıcı olarak silmek için sil'i tıklatın" şeklinde bir uyarı penceresi karşımıza çıkar. Bunun anlamı sildiğiniz bir sayfadaki veriler kalıcı olarak silinir ve geri getirilemez bir işlemdir.

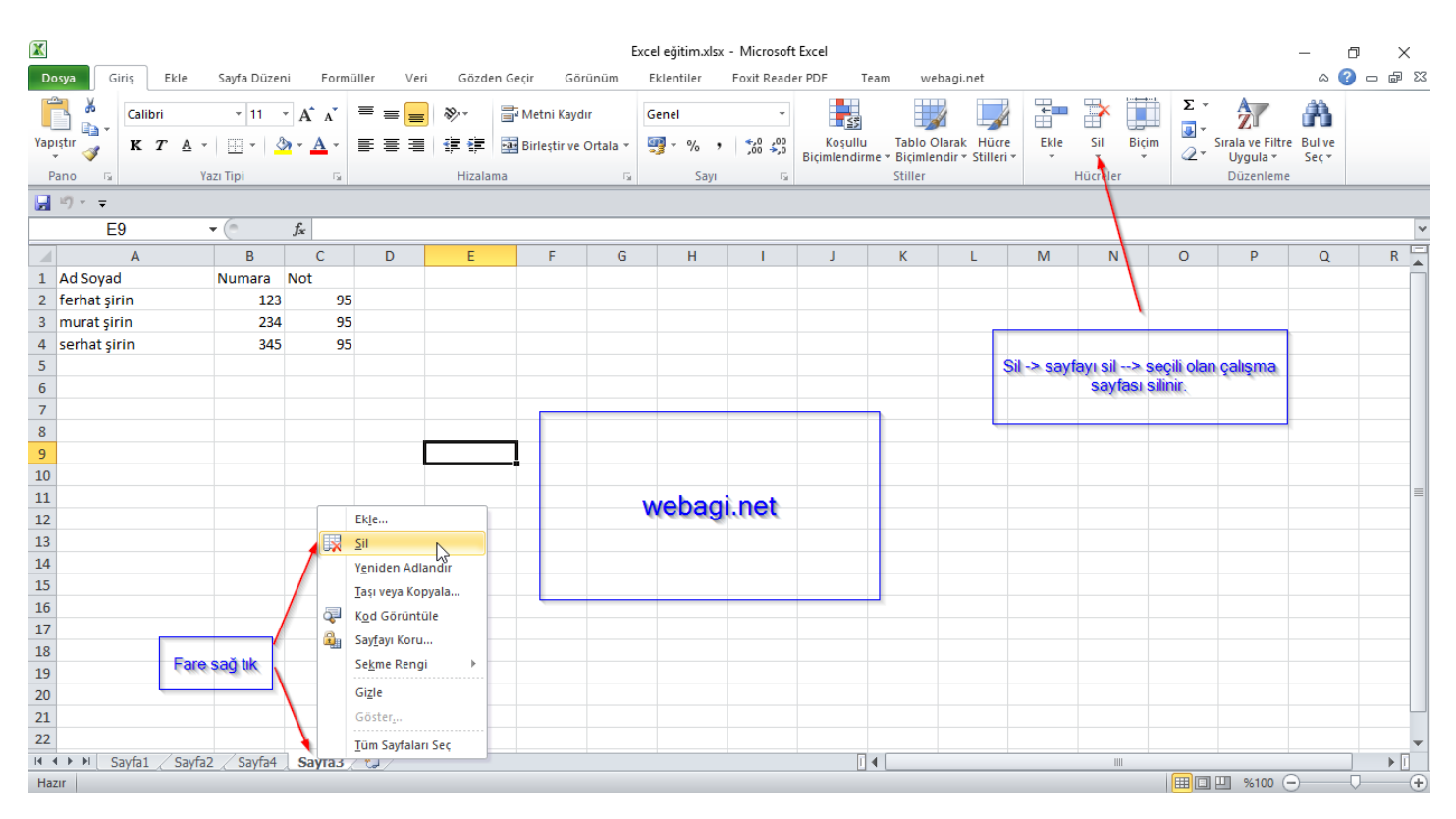